# 警報付デジタル風速計

(AC100V 、 DC12V or DC24V対応) (RS-485通信対応)

Model OT-920/820

取扱説明書

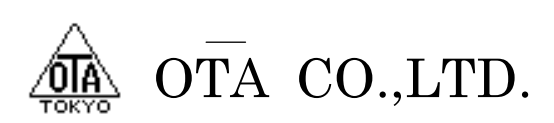

#### 1-1 概 要

本装置OT-920 / 820は、発電機方式に対応する警報付デジタル風速計です。

内蔵マイクロコンピュータ処理により風速の瞬間値、平均値及び、瞬間最大値、平均最大値をディジタルで表 示します。

また、警報設定は1次、2次警報の2系統を設定する事ができ、平均風速は2秒~600秒(10分)まで、任意に 設定する事が可能です。

瞬間値、平均値の警報出力はスイッチにより切り替える事が可能です。

外部出力においては、各種警報接点、正常接点の他、USBインターフェイスを持っておりパーソナルコンピュ ータとの接続も安易にできます。

RS-485通信機能を持っており、大型表示機などの外部機器と通信することが可能です。

RS-485通信はLANコネクタを使用し、市販のLANケーブルで長距離の通信を行うことが出来ますが、LAN 機能は持っていないため、LAN通信は行うことが出来ませんのでご注意ください。

AC100Vと外部DC入力の2電源で動作が可能です。DC入力は12V~24Vの連続入力が可能で、バッテリ接 続ができ、大型車などの24Vにも対応しています。

バッテリとAC100Vを併用して使用している場合、AC100Vを優先的に使用し、バッテリの使用を控えますので、 停電時にバッテリで動作することが出来ます。

#### 1-2 仕 様

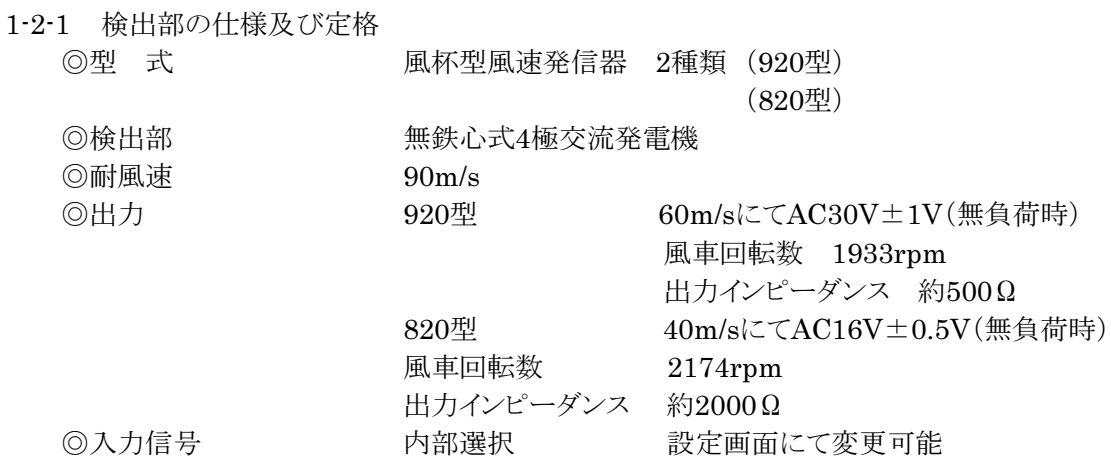

1-2-2 計測部の仕様及び定格

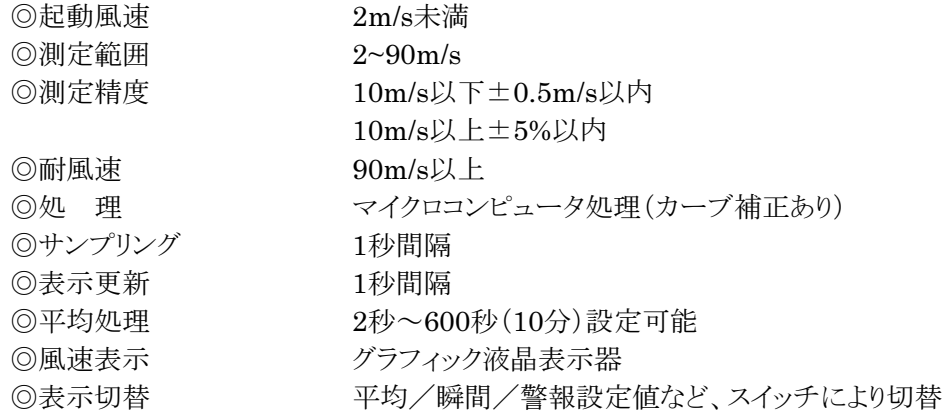

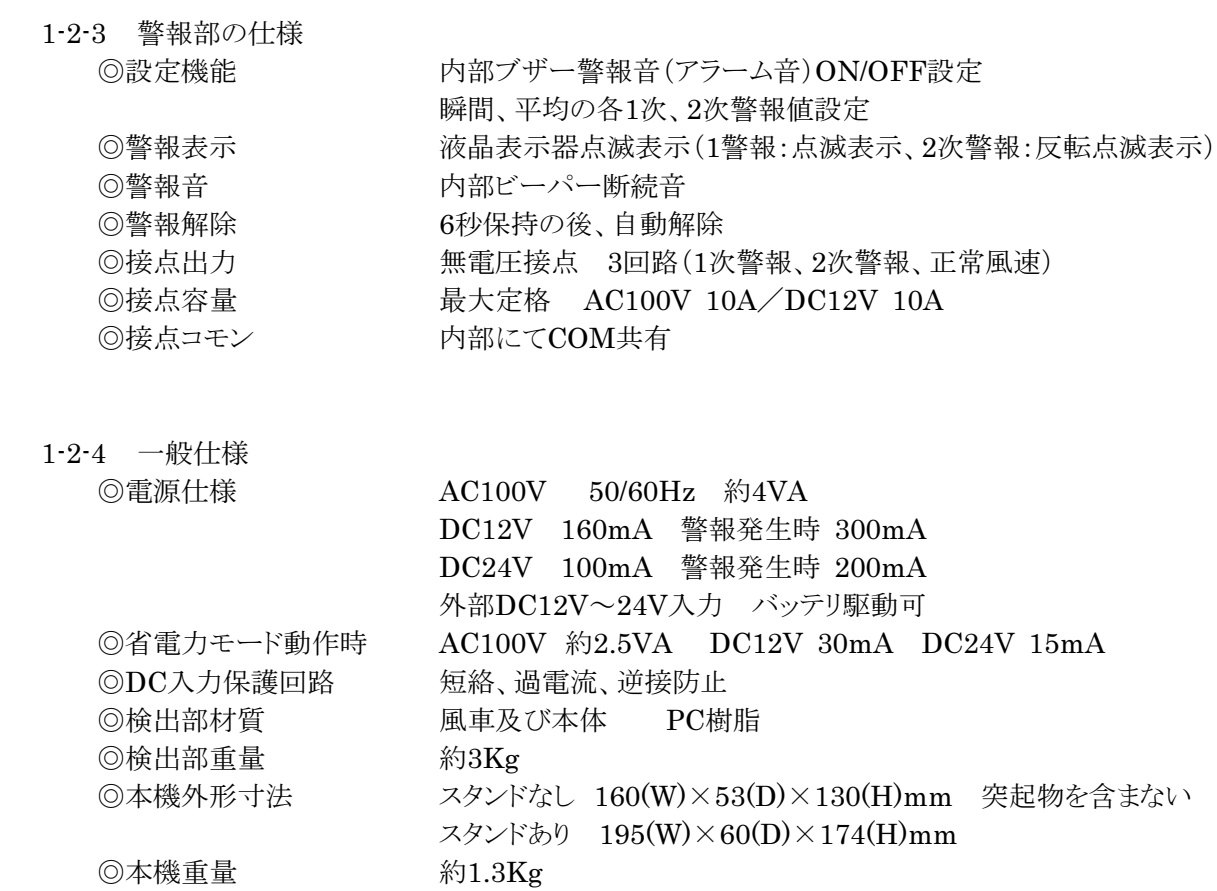

2-1 フロントパネルの名称

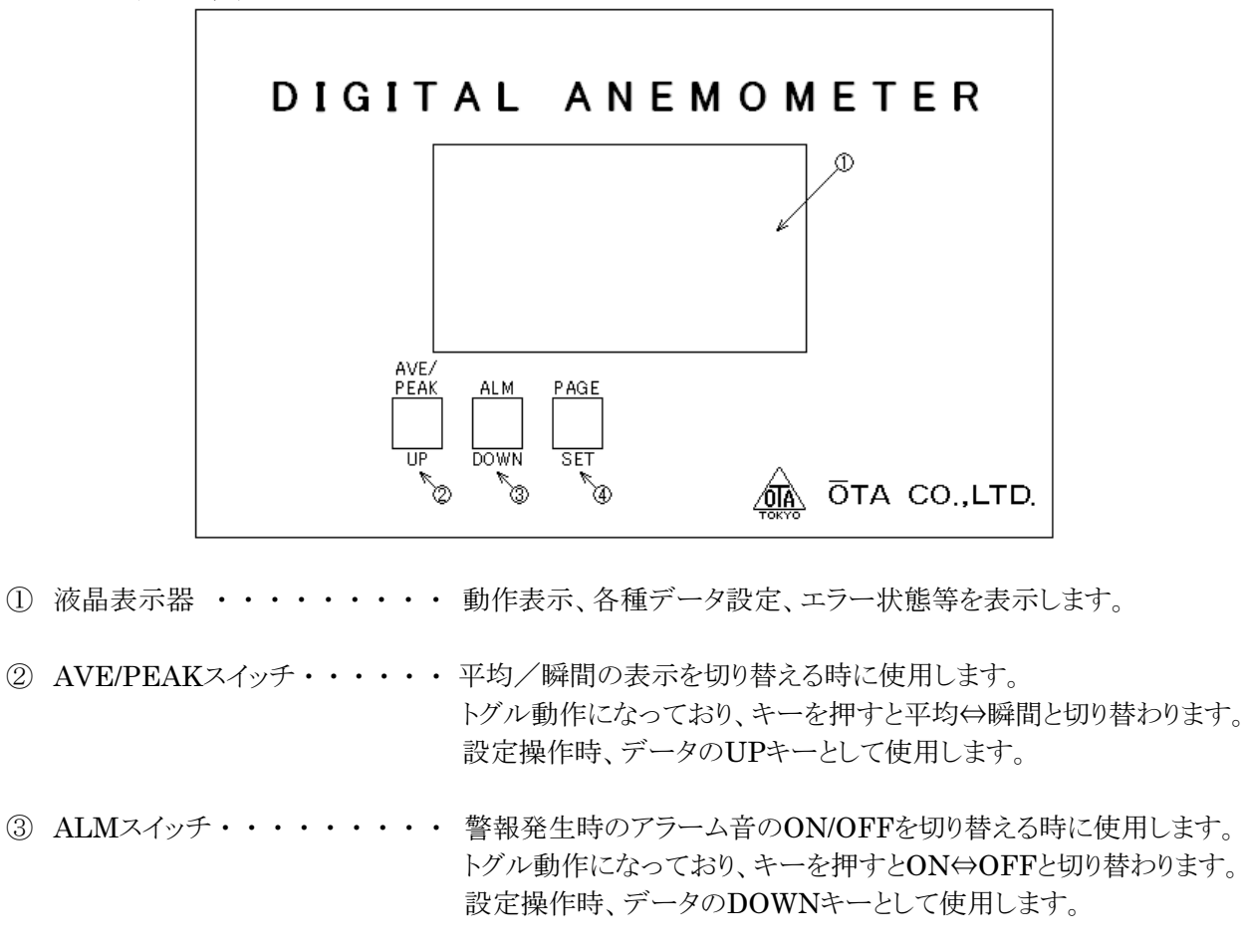

- ④ PAGEスイッチ・・・・・・・・・・・・ 液晶表示画面のページ切り替えを行う時に使用します。 設定操作時、データ確定、カーソル移動キーとして使用します。
- 2-2 リアパネルの名称

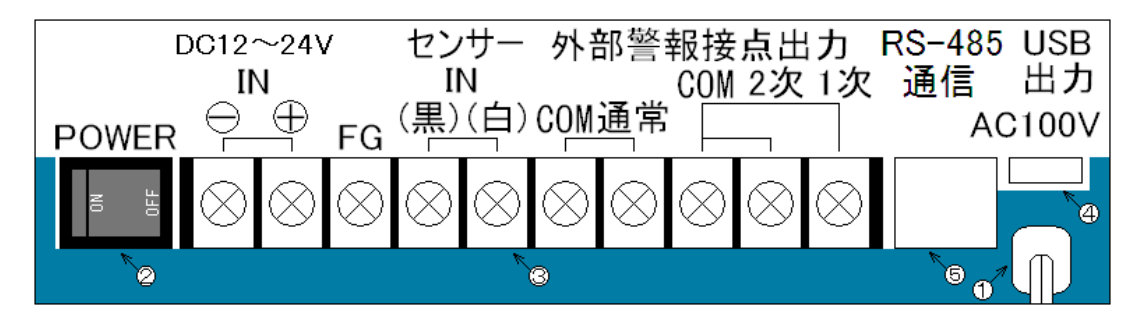

- ① AC100V入力 ・・・・ 電源用ケーブルです。AC100V 50/60Hzをつないで下さい。 端子台FG端子から必ずアースを取って下さい。アースを取らずに使用した場合、 誤動作する恐れがありますので、御注意下さい。
- ② 電源スイッチ・・・・・電源スイッチです。ONすると本機電源が入ります。
- ③ 入出力端子台・・・・・M3各種入出力端子です。
	- 警報、正常接点出力及び、風速センサ入力、DC入力端子などがあります。
- 4) USBコネクタ・・・・・ USB出力端子です。パソコンと接続してデータを出力する際、接続します。 USBコネクタの種類はmini-Bタイプ(2.0でOKです)を接続します。
- ⑤ LANコネクタ・・・・・ RS-485通信用として使用します。 市販のLANケーブルを使用できますが、LAN通信を行うことは出来ませんので ご注意ください。

3-1 設定操作の説明

電源投入時に【PAGE(SET)】キーを押しながら電源を投入すると、下記画面が表示され、各設定データを変 更することが出来ます。

設定データは点滅している場所が設定変更可能で、【UP】、【DOWN】キーでデータ変更して、【SET】キーで 確定し、次の項目に移動します。「平均2次」設定で【SET】キーを押すと次ページに移動します。

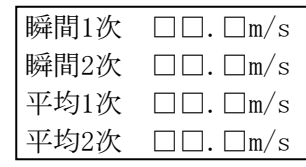

瞬間風速に対しての1次警報値を設定します。設定範囲は0.0~99.9です。 瞬間風速に対しての2次警報値を設定します。設定範囲は0.0~99.9です。 平均風速に対しての1次警報値を設定します。設定範囲は0.0~99.9です。 平均風速に対しての2次警報値を設定します。設定範囲は0.0~99.9です。

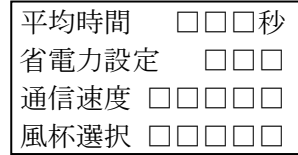

平均風速測定の移動平均の時間を設定します。設定範囲は2~600です。 省電力モードの設定を行います。ONにすると省電力モードになります。 USB出力での通信速度を変更できます。

使用する風杯を選択します。基本的に、ここの設定は変更しないで下さい。

3-2 電源投入

本機左下の【POWER】スイッチにて電源(AC100V or DC入力)を投入します。 電源を投入すると、LCDに 『タイトル画面』 を2秒間表示した後、 『測定画面』 を表示します。

3-3 測 定

通常動作画面は4画面あり【PAGE】キーで切り替える事が出来ます。

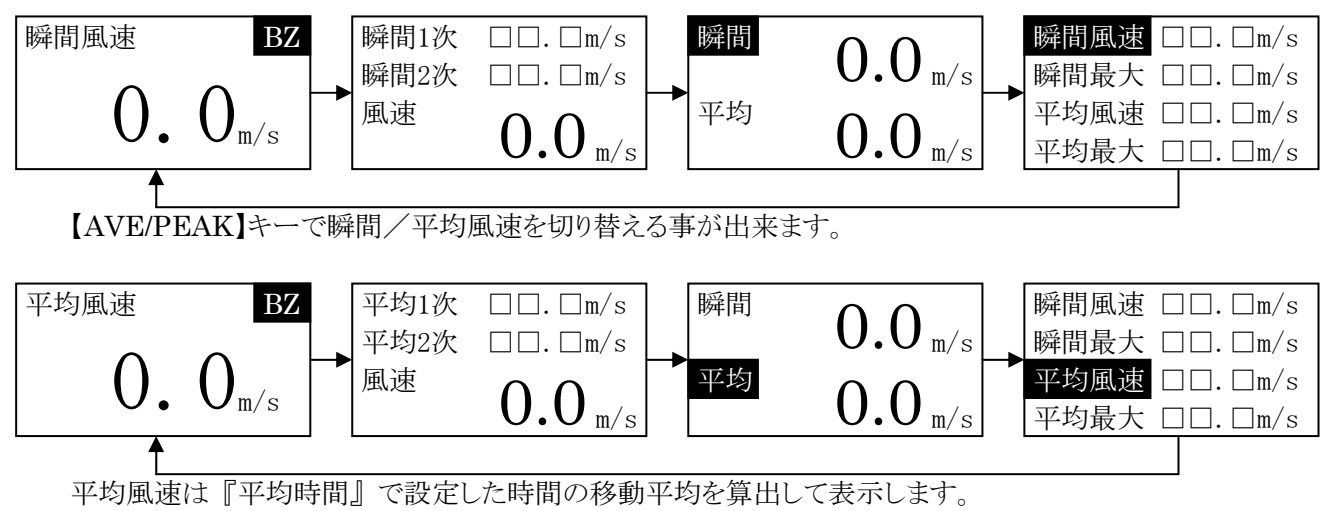

2~600秒(10分)まで1秒間隔で設定する事ができます。

3-4 警 報

【ALM】キーで警報発生時のブザー音のON/OFFを選択します。ブザー音ONの時は、測定画面 BZ 部分 にブザーマークが表示されます。

【AVE/PEAK】キーで選択した測定方法で測定値が「瞬間1次」の値を超えた場合、端子台の【1次-COM間】 接点がONし、測定値が点滅表示します。このときBZがONになっていると1秒間隔の断続音が鳴り続けます。

測定値が「瞬間2次」の値を超えた場合、端子台の【2次-COM間】接点がONし、測定値が反転点滅表示しま す。このときBZがONになっていると0.5秒間隔の断続音が鳴り続けます。

警報が解除されるとアラーム音が消え、点滅表示を終了して端子台の【通常-COM間】接点がONします。

## 3.操作方法

3-5 省電力モード

『省電力設定』 をONにすると、省電力モードで動作します。 キー操作を10秒間行わないと、LCDバックライトが消え、消費電力を抑えます。 再びキーを押すと、バックライトが点灯し、10秒間操作しないと消灯します。

バッテリ接続時など、電力の消費を抑えたい時に、設定してください。OFFにするとバックライトは常時点灯し ています。

バッテリは端子台【DC12~24V IN】の【+】と【-】に接続してください。

○バッテリ駆動の目安

38AHのバッテリを気温25℃で使用した場合、省電力モードの消費電流30mAで

 $0.05C(20H)\times 38AH=1.9A$  $(1.9A \div 0.030A) \times 20H = 1266.67H$ 1266.67H÷24H≒52.8DAY

満タンで約52日間の動作が可能です。

3-6 最大風速値のクリア

瞬間/平均風速値の、最大値を記憶していますが、電源を再投入すると、最大値はクリアされます。 電源を再投入せず、最大値をクリアする方法は、3つのキーを同時に押すと、クリア確認画面が表示されます ので、【UP】、【DOWN】キーで 『YES』 を選んで【SET】を押すと、最大値がクリアされます。

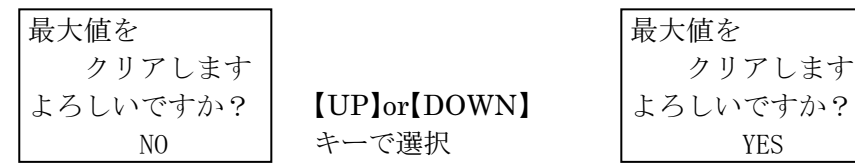

【SET】キーで 最大値クリア

3-7 入出力端子説明

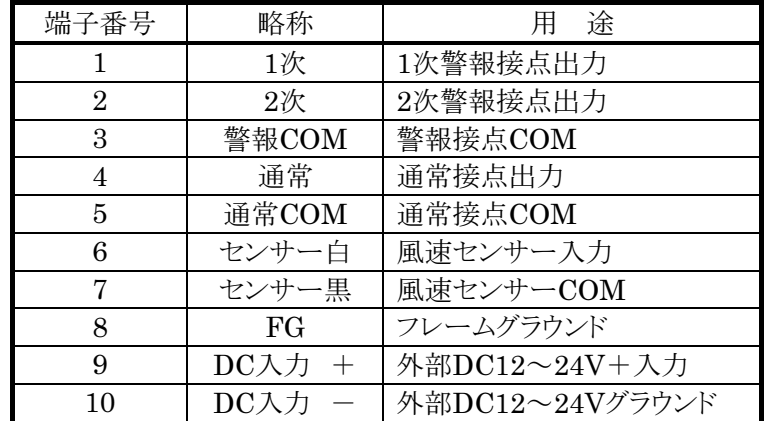

端子番号は右から1で始まり、左端が10になります。端子台のネジはM3です。

#### 4-1 概 要

パソコン等と本機をUSBで接続し、風速データを取り込むことが出来ます。 接続ケーブルは【 パソコン側←USB Aタイプ-USB mini-Bタイプ→OT-920 】を使用してください。 USBを繋ぐと本機から、データが連続で出力されます。パソコンからの制御は必要ありません。 大型表示器とRS-485通信を行っているときに、パソコンとのUSB通信を行うことは出来ません。 誤動作の原因となるので、RS-485とUSBの両方を接続することは、行わないでください。

### 4-2 伝送仕様

伝送方式は半二重非同期式通信で行っています。 ボーレートのみ設定が可能です。初期設定は、19200bpsに設定されています。 その他の仕様は次の通りです。 データ長 8ビット

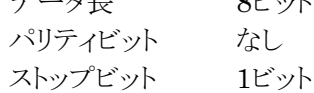

#### 4-3 配 線

パソコンと本機は標準のUSBケーブル(Bタイプ)で配線接続して下さい。

4-4 通信フォーマット

[STX] 瞬間風速 [スペース] 瞬間最大風速 [スペース] 平均風速 [スペース] 平均最大風速 [CR] 02H 0000(アスキー) 20H 0000(アスキー) 20H 0000(アスキー) 20H 0000(アスキー) 0DH (21Byte固定)

風速値のデータ4Byteは0100で10.0m/sのように表示データの小数点を取った形で出力されます。

通信用サンプルソフトを、下記URLからダウンロード出来ます。 http://www.otashouji.co.jp/

ドライバーが認識しない場合、下記URLからドライバーをダウンロードして下さい。 http://www.ftdichip.com/Drivers/VCP.htm 詳しいインストール方法は、「8.付録」を参照してください。

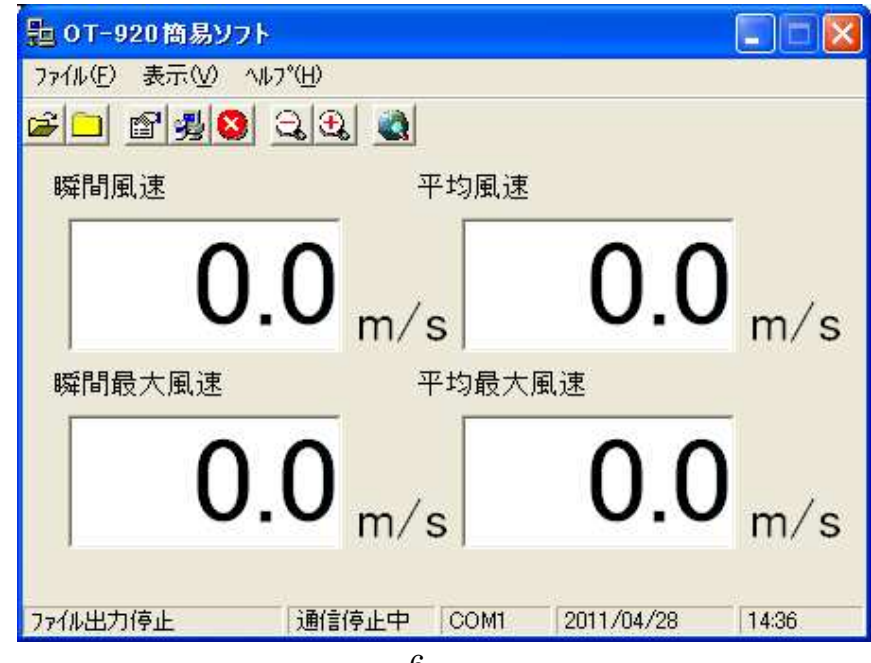

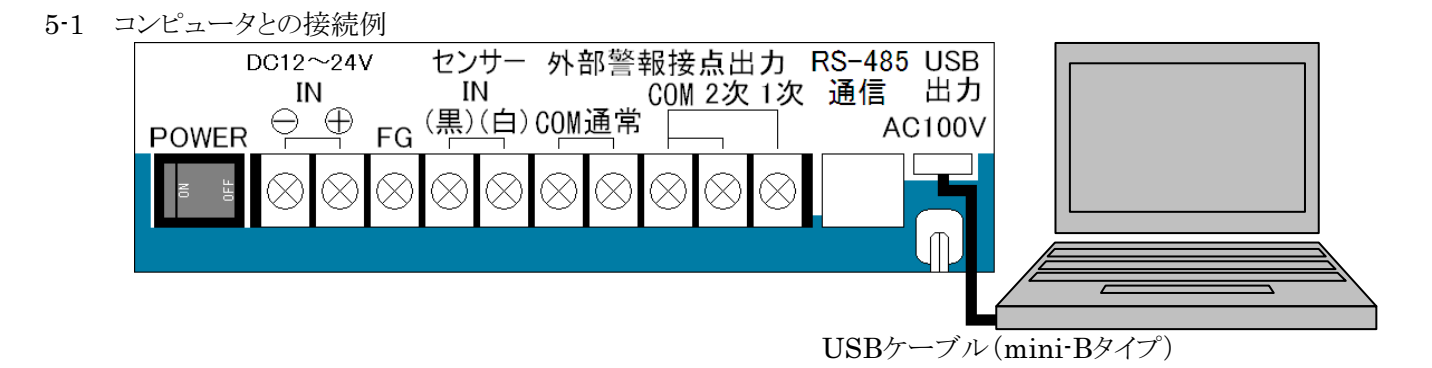

5-2 風速センサーとの接続例

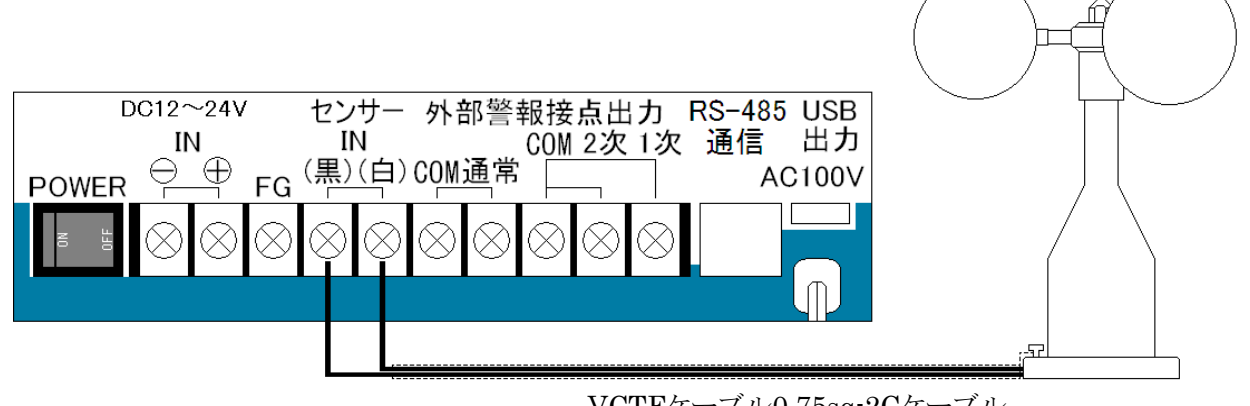

VCTFケーブル0.75sq-2Cケーブル

5-3 外部接点出力と3段式回転灯の接続例

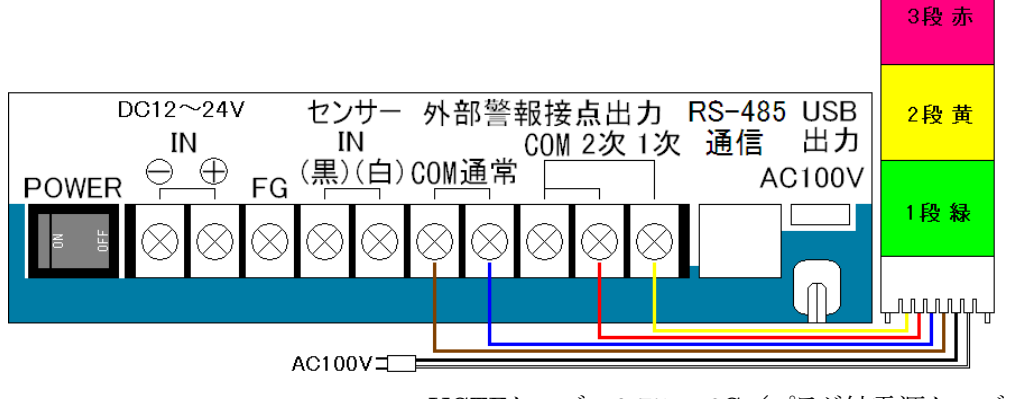

- VCTFケーブル0.75sq-6C/プラグ付電源ケーブル
- 5-4 外部接点出力と2段式回転灯の接続例

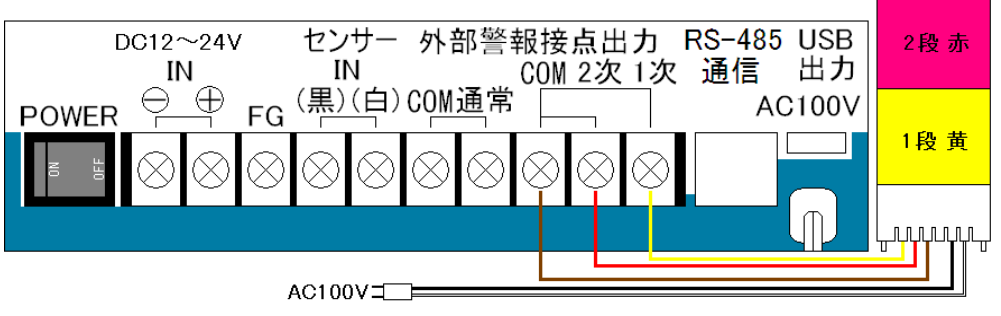

VCTFケーブル0.75sq-5C/プラグ付電源ケーブル

## 5-5 外部接点出力と回転灯の接続例

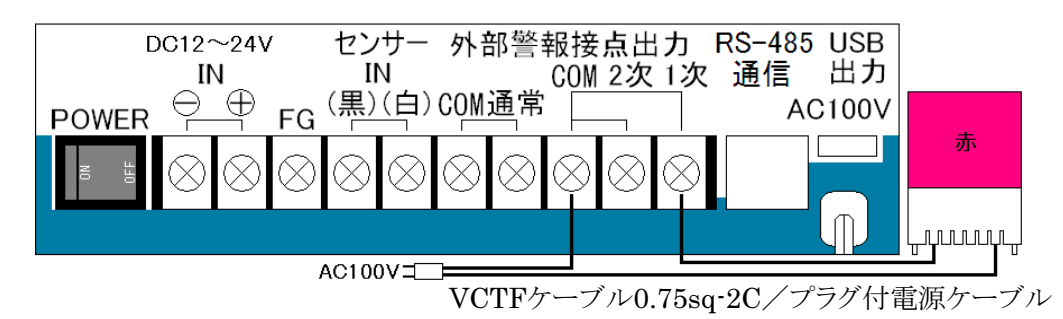

5-6 サイレンと回転灯を同じ警報で作動するように接続する例

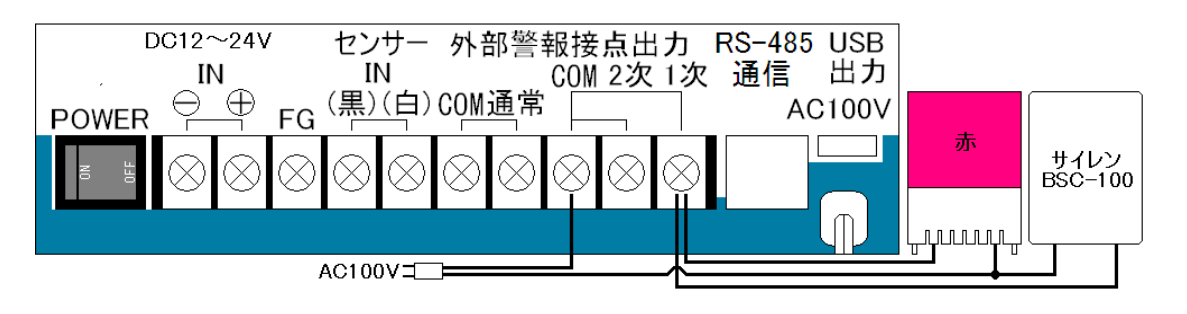

VCTFケーブル0.75sq-2C(回転灯)

VCTFケーブル2.00sq-2C/プラグ付電源ケーブル(サイレン)

5-7 RS-485通信で大型表示器との接続する例

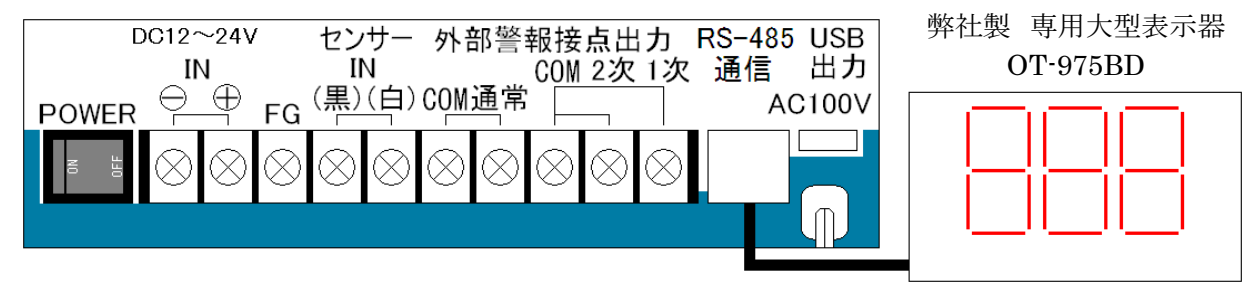

LANケーブル(市販ケーブル可)

(\*注意) RS-485通信で大型表示器と接続しているときに、パソコンとUSBで接続してデータの取り込みを 行うことは出来ません。

RS-485とUSBの両方を接続すると、誤動作の原因になりますので、両方は接続しないでください。

- 6-1 発信器の設置
	- 1) 発信器は振動、腐食性ガスのない場所に設置してください。振動及び腐食性ガスのある所及び、海水の 波しぶきが直にかかる場所では、寿命が短くなります。 また、強い振動は故障の原因になります。やむをえない場所においては、出来るだけ振動の少ない所に 設置し、防振ゴム等を使用してください。
	- 2) 雷による故障を最小限にするために避雷針を設けると安心ですが、これでも完全には保護できない場合 があります。
	- 3) 発信器は、平らな開けた場所を選んで独立の支柱を建て、地上10mの高さに設置する事を標準とします。 開けた場所とは、発信器と、障害物との距離が障害物の高さの少なくとも10倍はある所をいいます。実際に この条件を満たすところは困難ですが、出来るだけこれに近い場所を選ぶようにしてください。
	- 4) 屋上に設置する場合は、風の乱れの影響を避けるため、出来るだけ中央に近い場所を選び、支柱にて3 m以上高くします。このように設置しても風向きによって、観測できない場合があるので予め旗等を立てて風 の乱れを調べてから場所と高さを定めてください。
	- 5) 発信器を取り付ける支柱上部に、発信器のフランジとボルト穴の合うフランジを設けてこれと接続します。
- 6-2 発信器への結線
	- 1) 2芯シールド付ケーブル。0.75mmビニールキャプタイヤコード以上のものを使用してください。
	- 2) 線の長さは、0.75m㎡にて200m以内(20m以上はシールド線の使用を推奨)。
	- 3) 高圧回路や大電流回路及び、送信アンテナからは十分に離して配線してください。 特にエアコンの室外機、コピー機等の強い電波を発生する機器の近くは誤動作の影響を受ける恐れがあ りますので設置、配線に十分注意して下さい。
	- 4) 電波の誘導を受ける事がありますので、シールドは片側を必ず接地(E3)してください。但し、短いラインで はシールド線を使用しなくてもよい場所もあります。
	- 5) 距離が長くなると雷の影響を受ける恐れがあるため、地中配線が理想です。小容量の避雷器が入ってい ますが、雷の多い地域等では、入力ラインに別置の避雷器が必要になる場合もあります。
- 6-3 バッテリ接続においての注意点
	- 1) バッテリは大容量の為、取り扱いには十分な注意が必要です。感電、火災等による事故においては、弊社 は保証しかねます。あらかじめ御了承下さい。
	- 2) シールバッテリ以外の御使用は御遠慮下さい。車用のバッテリは、充電時にガスが発生し、トラブルの原因 となります。
	- 3) バッテリへの充電は行っていません。その為、AC100Vとの併用で停電対策のためにバッテリを接続し、通 常はバッテリを使用していない場合でも、半年に1度程度のメンテナンスが必要です。

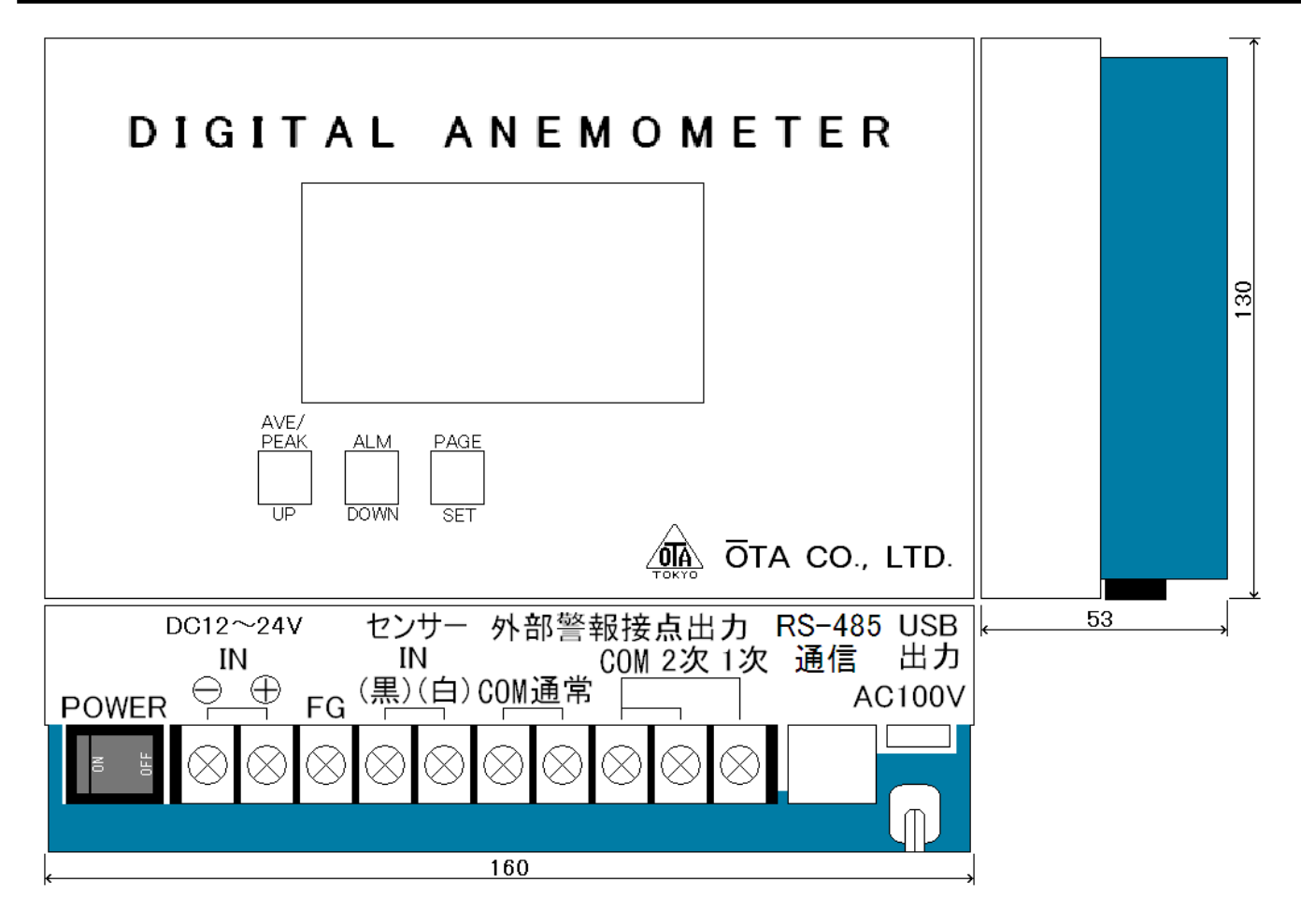

寸法は、突起物を含まない

弊社のUSB製品には、FTDI社の『FT232RL』を使用しておりますので、最新のドライバーはFTDI社のホー ムページからダウンロードしていただく事が出来ます。

本機から出力される、データをUSBでパソコンに取り込む際、デバイスが認識しない場合があります。 その際は、ドライバーをインストールする必要がありますので、以下の手順で、インストールを行ってください。

Windows XPを例に、インストール方法を説明いたします。

8-1 USBドライバーのダウンロード方法

まず、インターネットで下記アドレスのホームページを開きます。 http://www.ftdichip.com/Drivers/VCP.htm

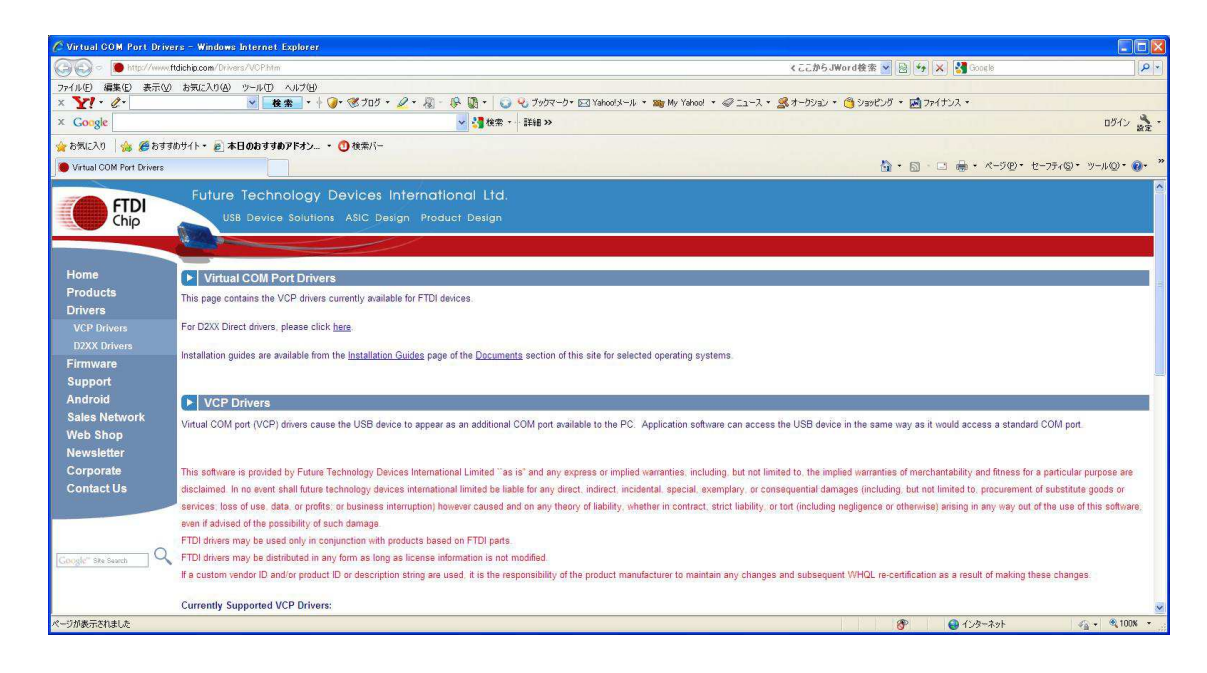

下へスクロールして行き、「Windows 32Bit」の最新バージョンをクリックします。

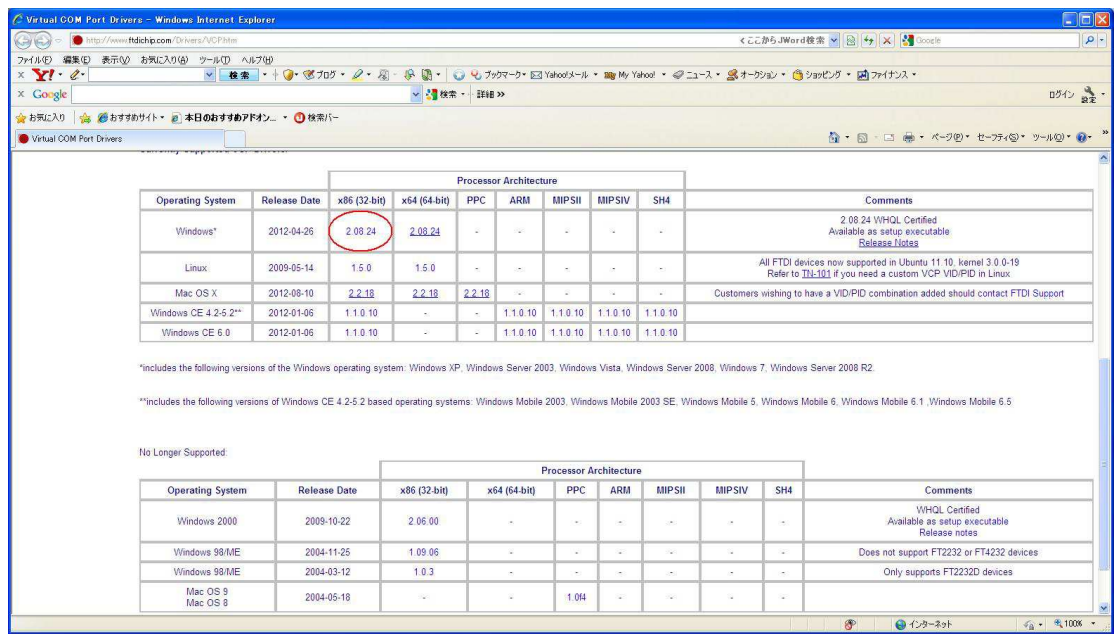

ファイルを保存します。

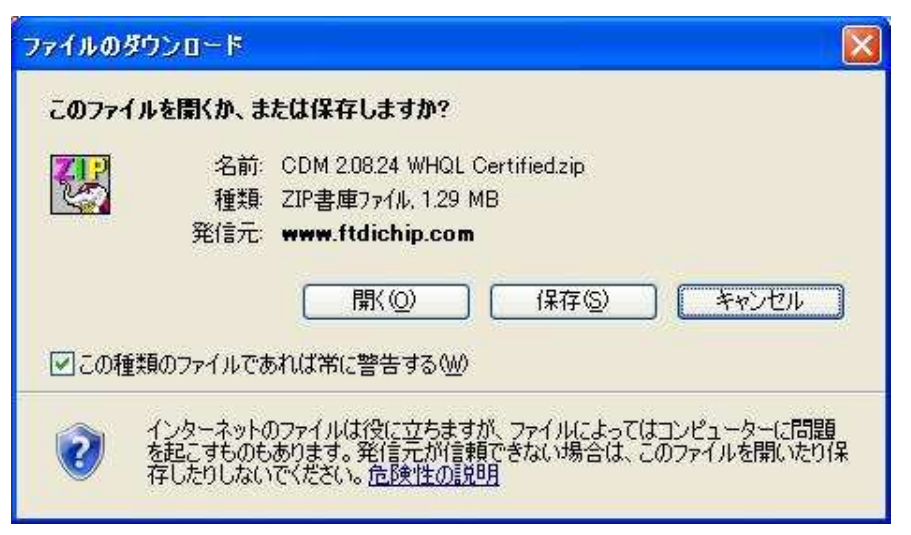

「 保存 」をクリックすると、保存する場所を聞いてくるので、保存したい場所を指定します。

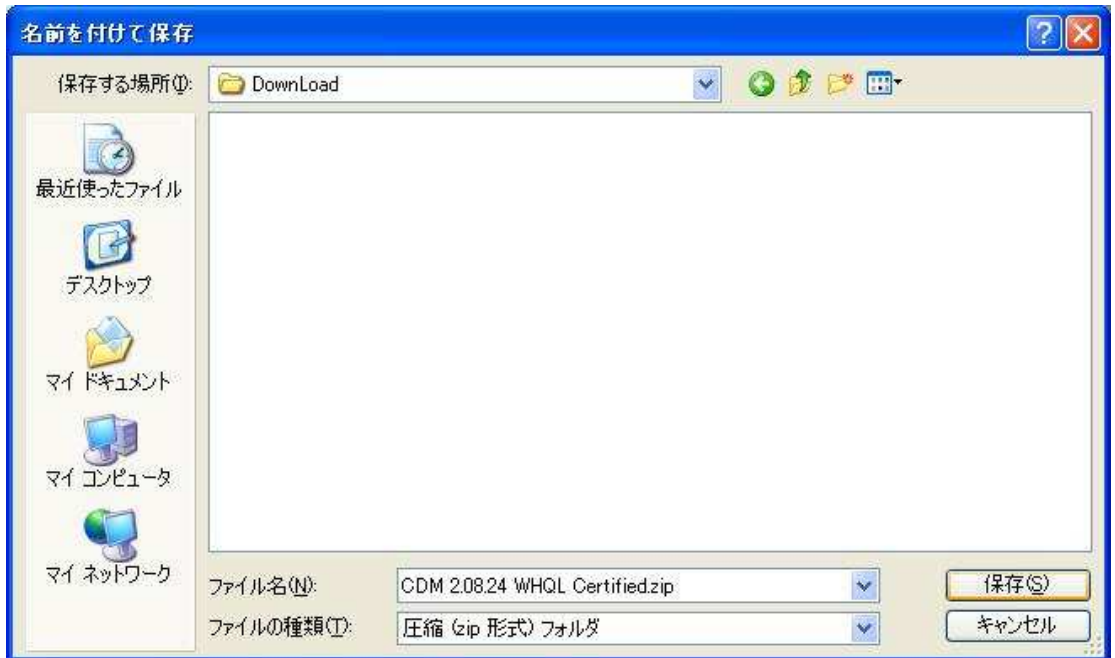

「保存」をクリックすると、ダウンロードを開始します。

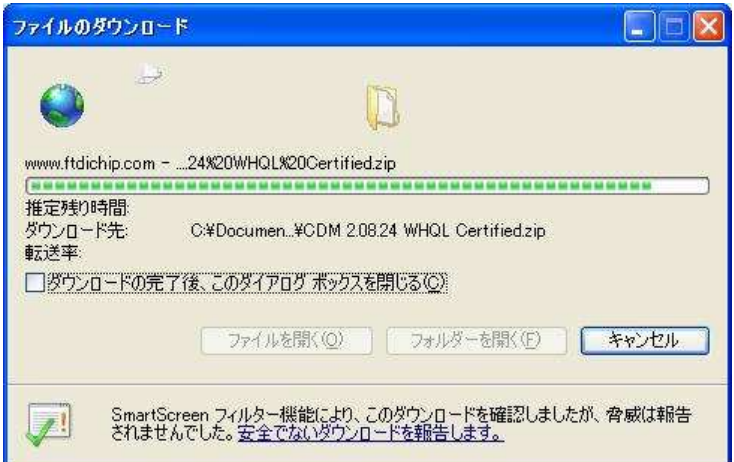

ダウンロードの完了

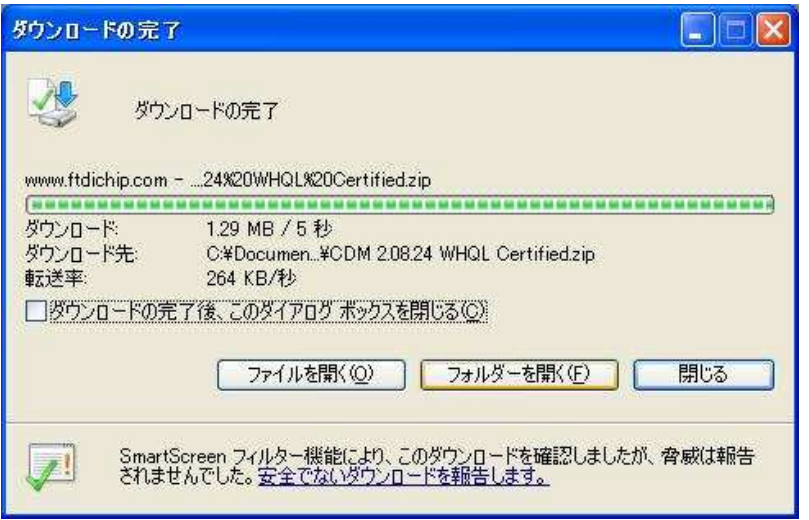

「フォルダーを開く」をクリックすると、ダウンロードしたファイルがあるフォルダーを開きます。

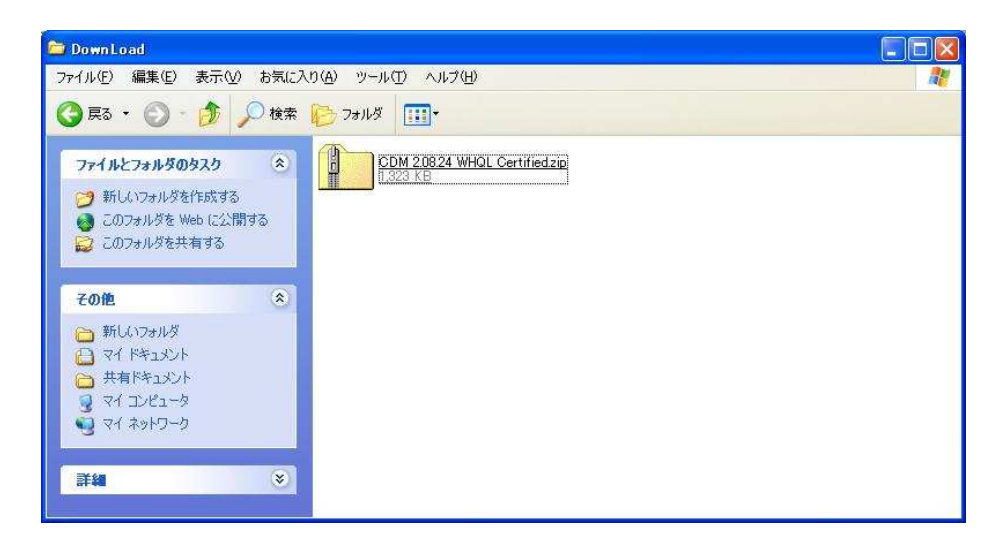

ダウンロードしたファイルは圧縮してありますので、このファイルをダブルクリックして、圧縮ファイルを解凍しま す。

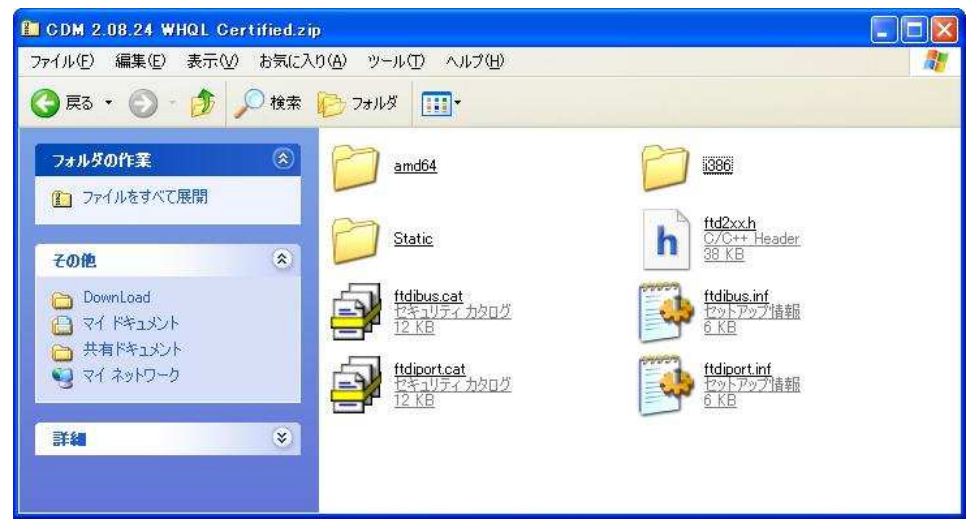

これらのファイルは、全て別のフォルダ(例えば、ディスクトップ上のフォルダ等)に移動又は、コピーします。

8-2 USBドライバーのインストール方法

パソコンとUSBで接続し、本機電源を投入します。 パソコンに、対応ドライバーがインストールされていない場合、下記画面が表示されます。

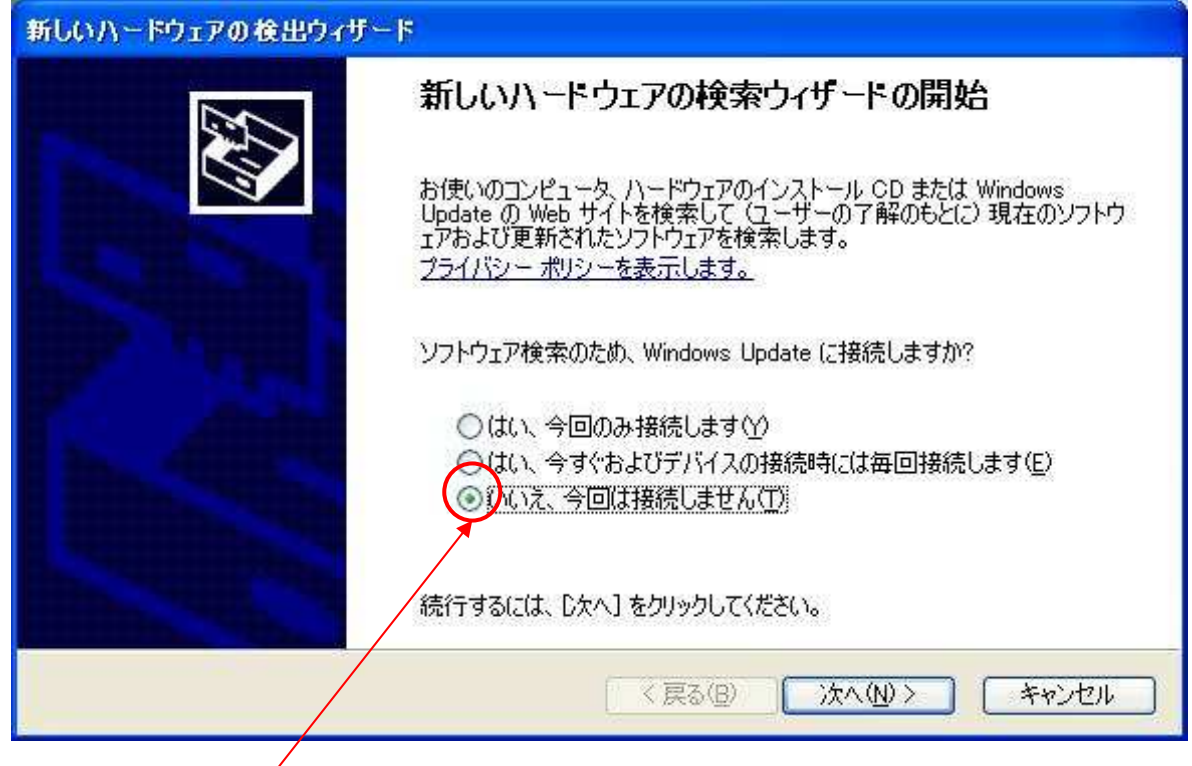

この部分を選択し、「 次へ 」をクリックします。

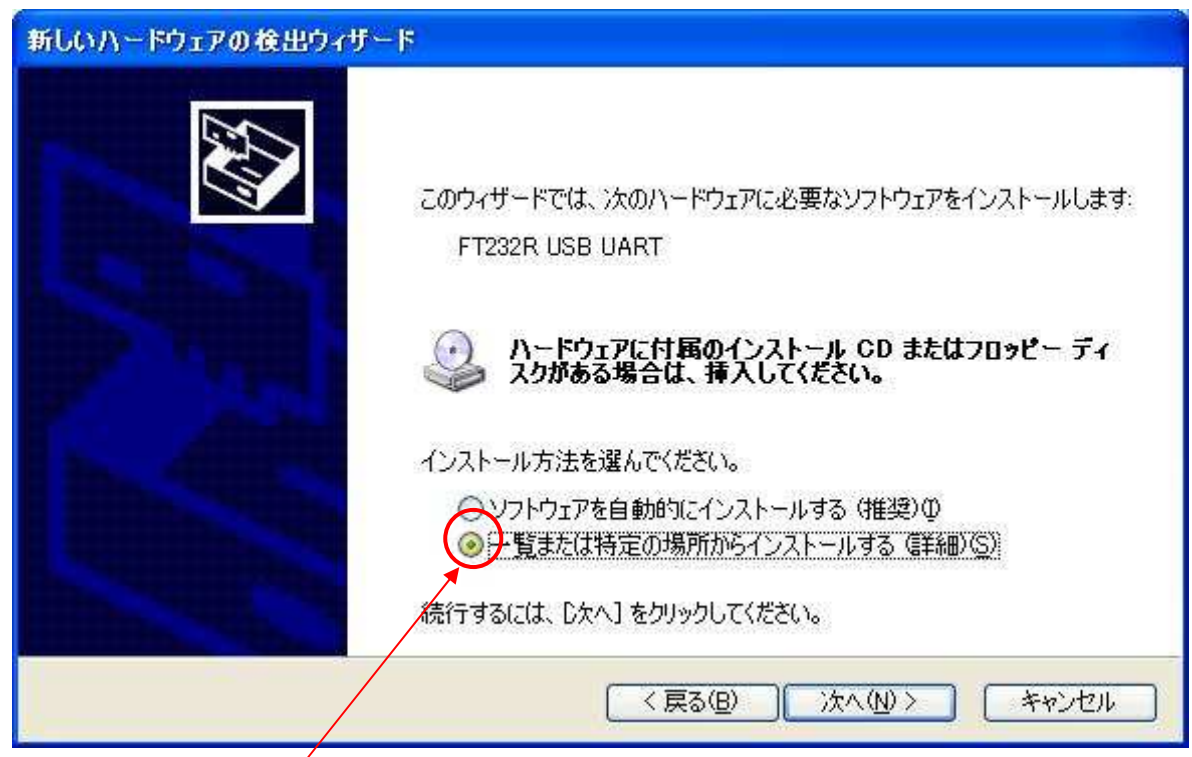

この部分を選択し、「 次へ 」をクリックします。

「 参照 」をクリックして、ドライバーをダウンロードしたファイルを保存したフォルダーを指定します。

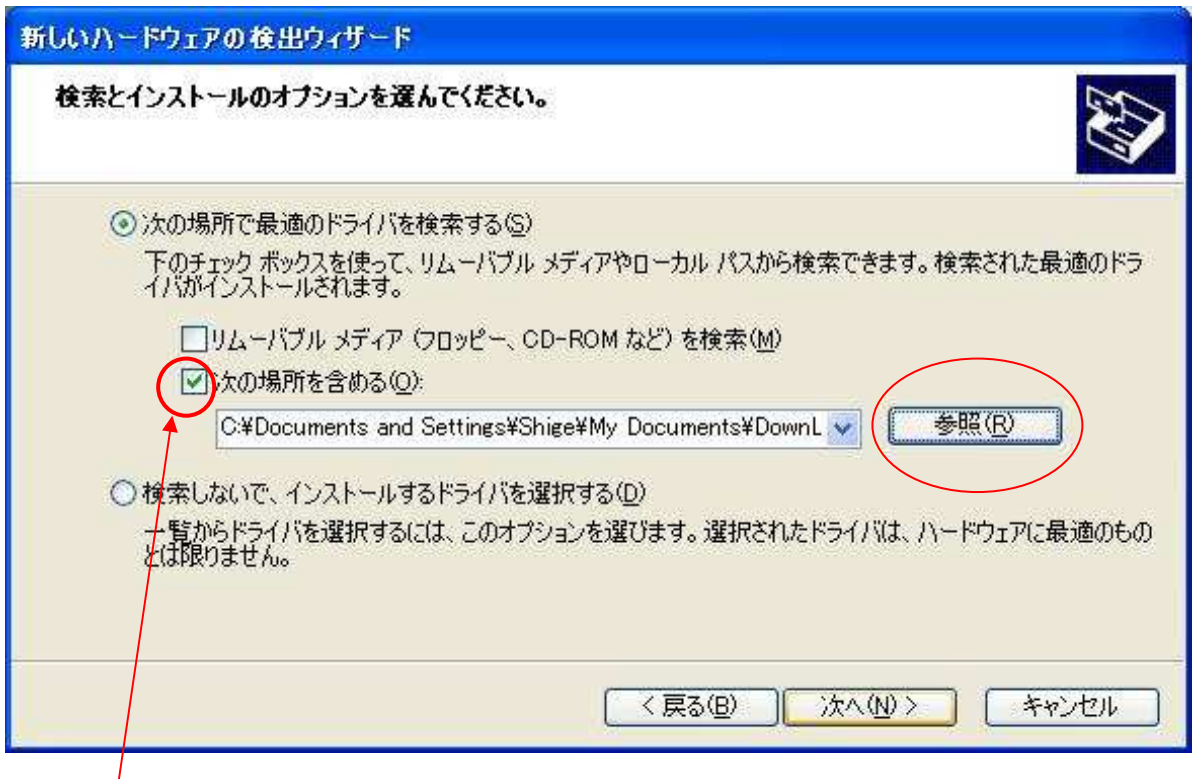

|<br>フォルダーを指定したら、この部分を選択し、「 次へ 」をクリックします。

インストールが完了すると、下記画面が表示されます。

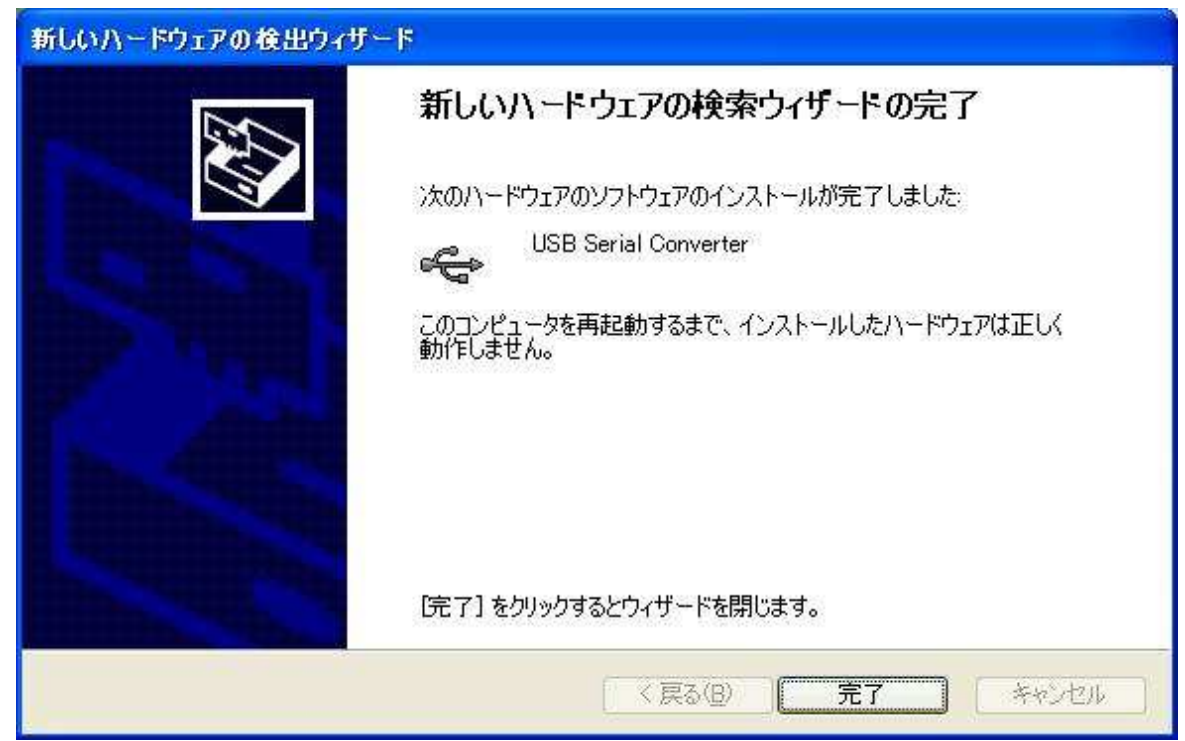

「完了」をクリックすると、インストールを終了します。 本機電源を切り、パソコンを再起動します。

## 8-3 OT-920との接続

パソコン再起動後、本機の電源を投入します。 ドライバーが正しくインストールされていると、画面右下に下記メッセージが表示されます。

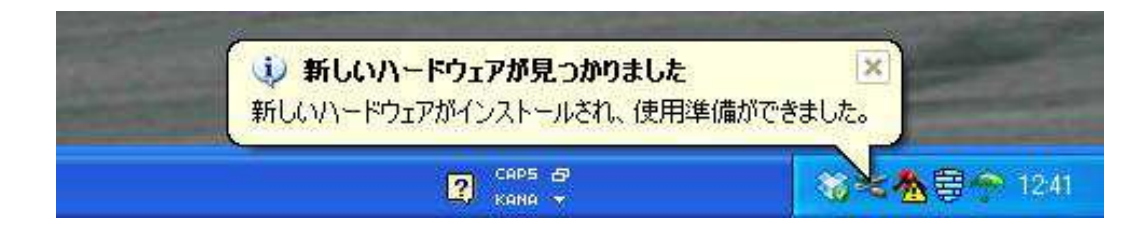

このメッセージが表示されると、インストールは正しく行われており、本機とUSB接続が可能となります。

8-4 インストールの確認とCOMポートの変更

インストールの確認は、『 デバイスマネージャ 』から確認が出来ます。 『 デバイスマネージャ 』は、まず『 コントロールパネル 』の『 システム 』をクリックします。

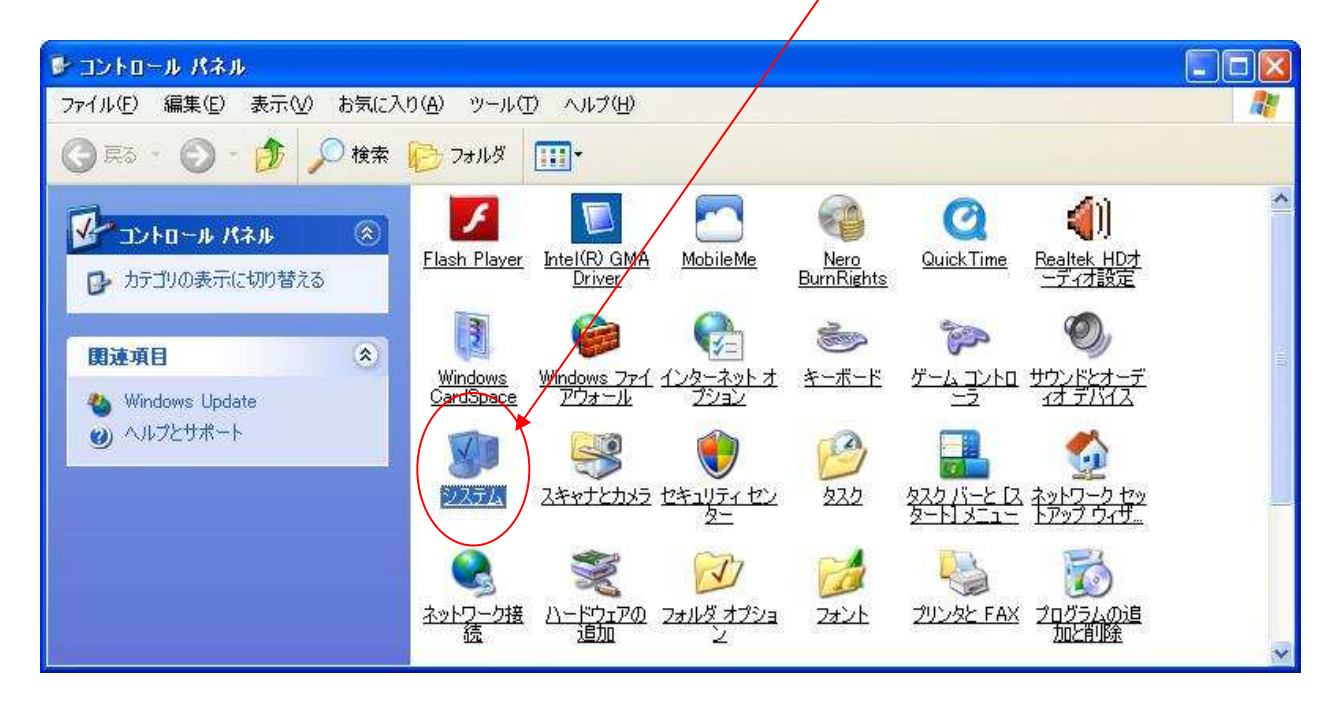

『 システムのプロパティ 』が開いたら、「 ハードウエア 」-「 デバイスマネージャ 」をクリックします。

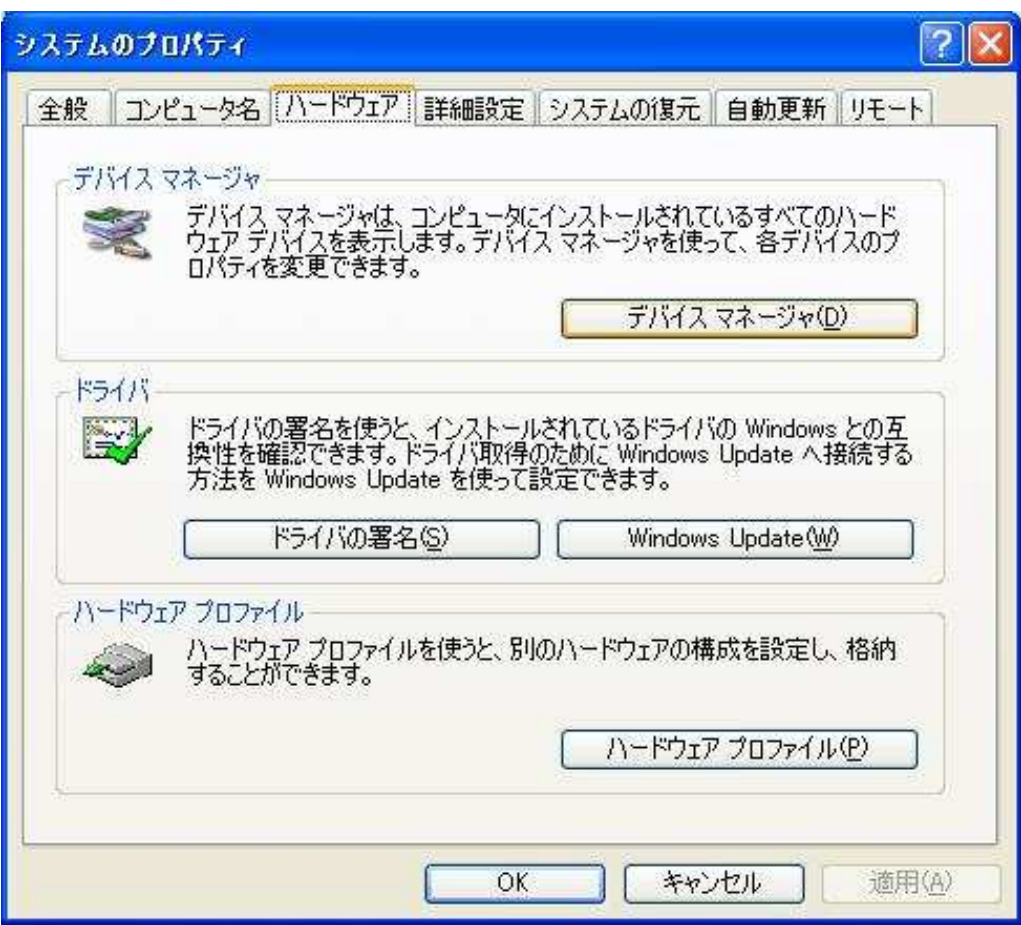

『 デバイスマネージャ 』を開くと、USBドライバーが正しくインストールされておらず、本機USBを認識してい ない場合は、下記画面が表示されます。

この場合は、パソコンを再起動してみるか、再度インストールを行ってみてください。

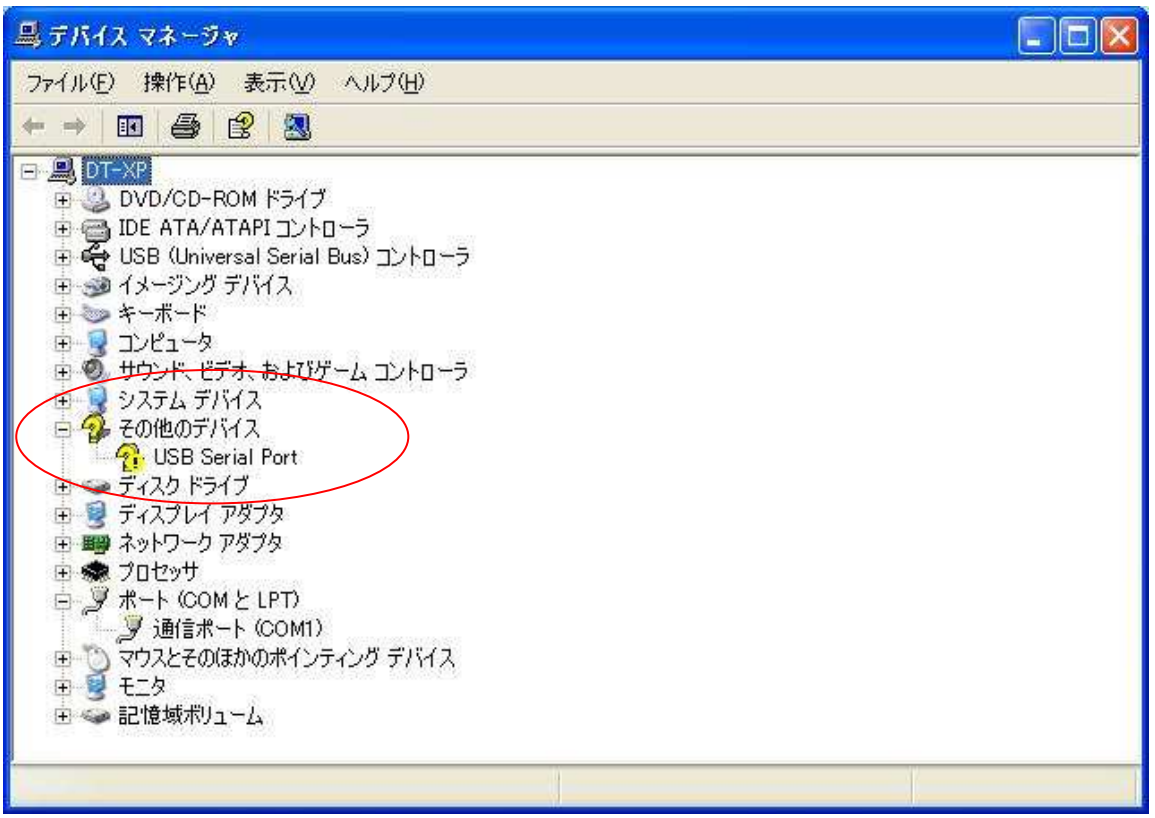

下記画面のときは「 ポート(COMとLPT) 」をクリックします。

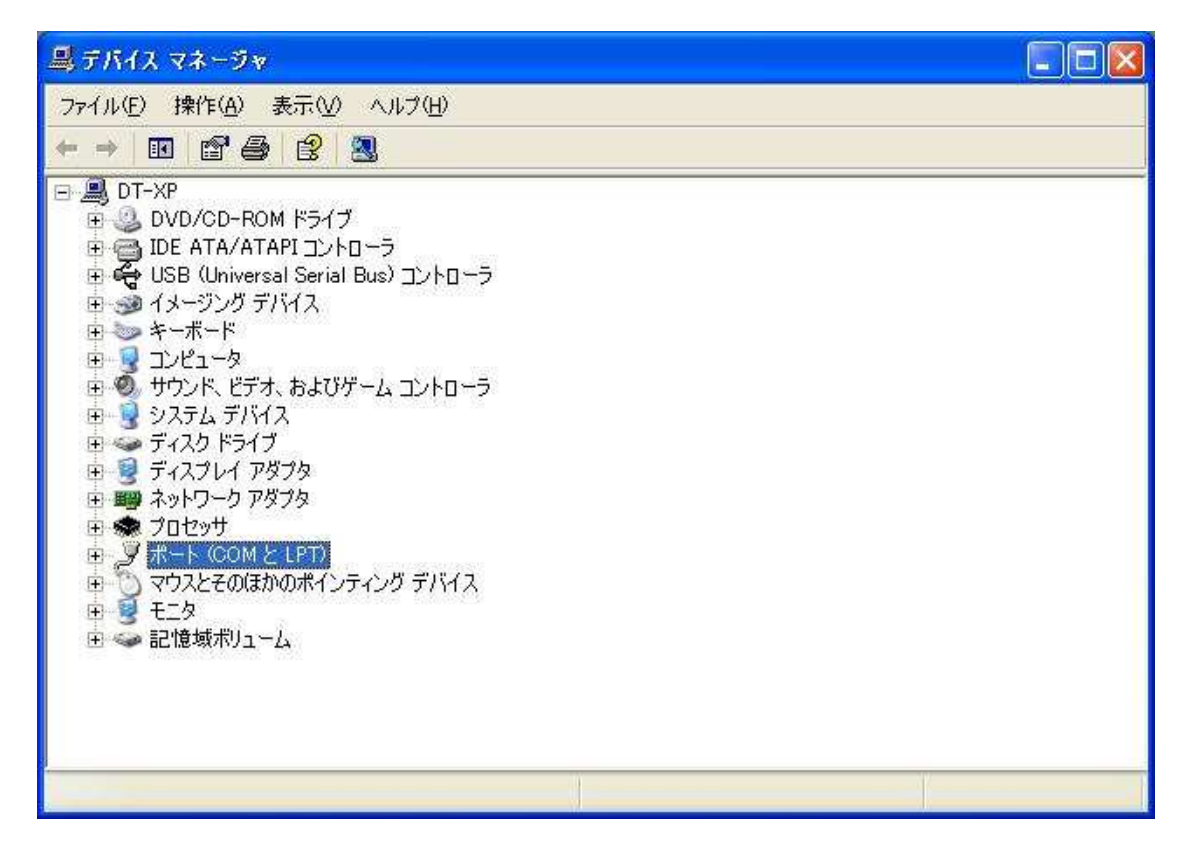

「 USB Serial Port (COM\*) 」と表示されていれば、正常にインストールされており、本機とのUSB通信が 可能です。

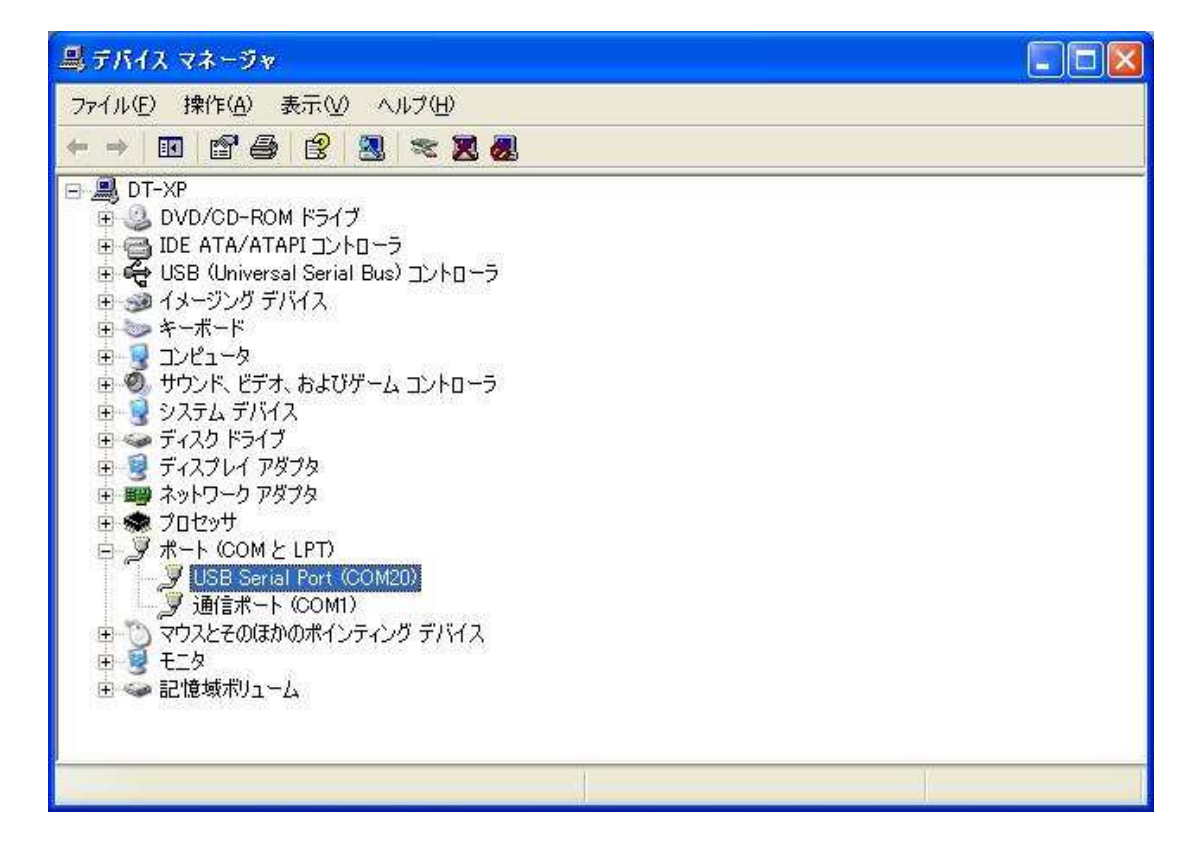

弊社サンプルプログラムを使用する場合、以下のことに注意してください。

サンプルソフトのCOMポートはCOM1~COM16までしか対応しておらず、COM16以上の場合、 COM番号を手動で変更する必要があります。

「 USB Serial Port (COM\*) 」をダブルクリックすると下記画面が表示されます。

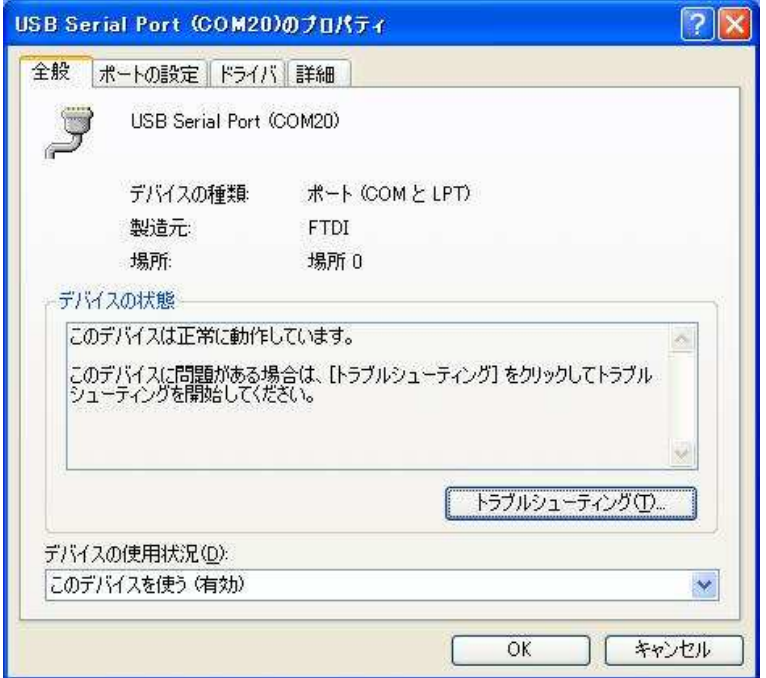

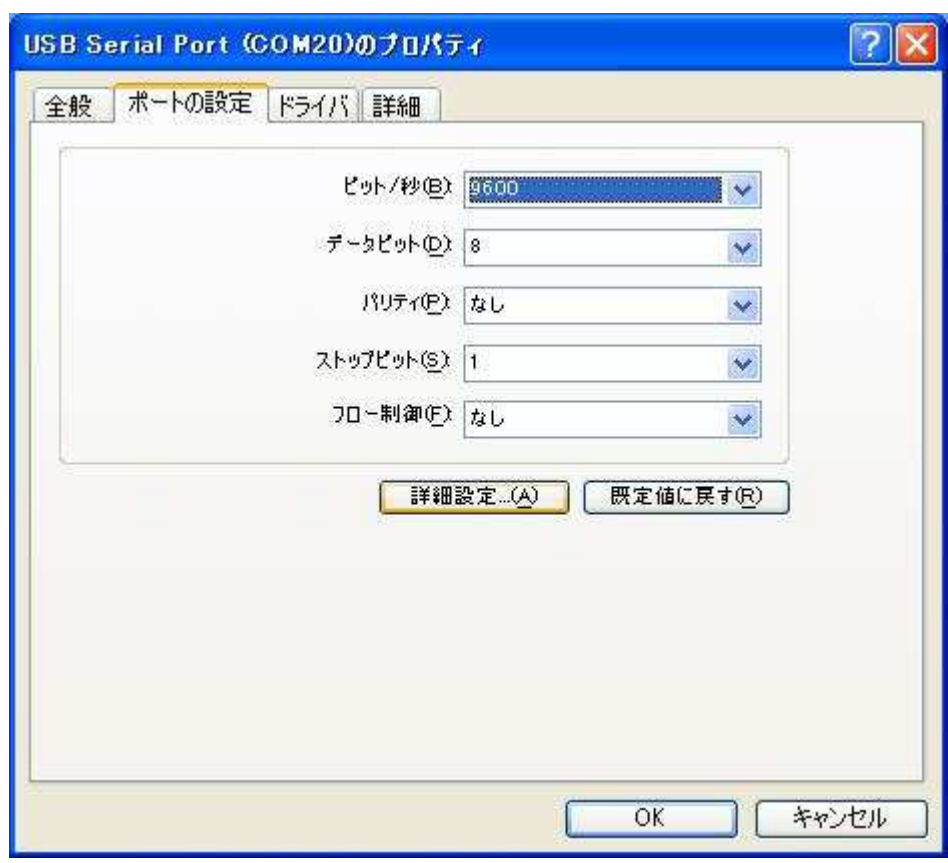

「 ポートの設定 」タブをクリックした後に、「 詳細設定 」をクリックします。

ここをクリックし、「 COMポート番号 」を16以下に設定します。

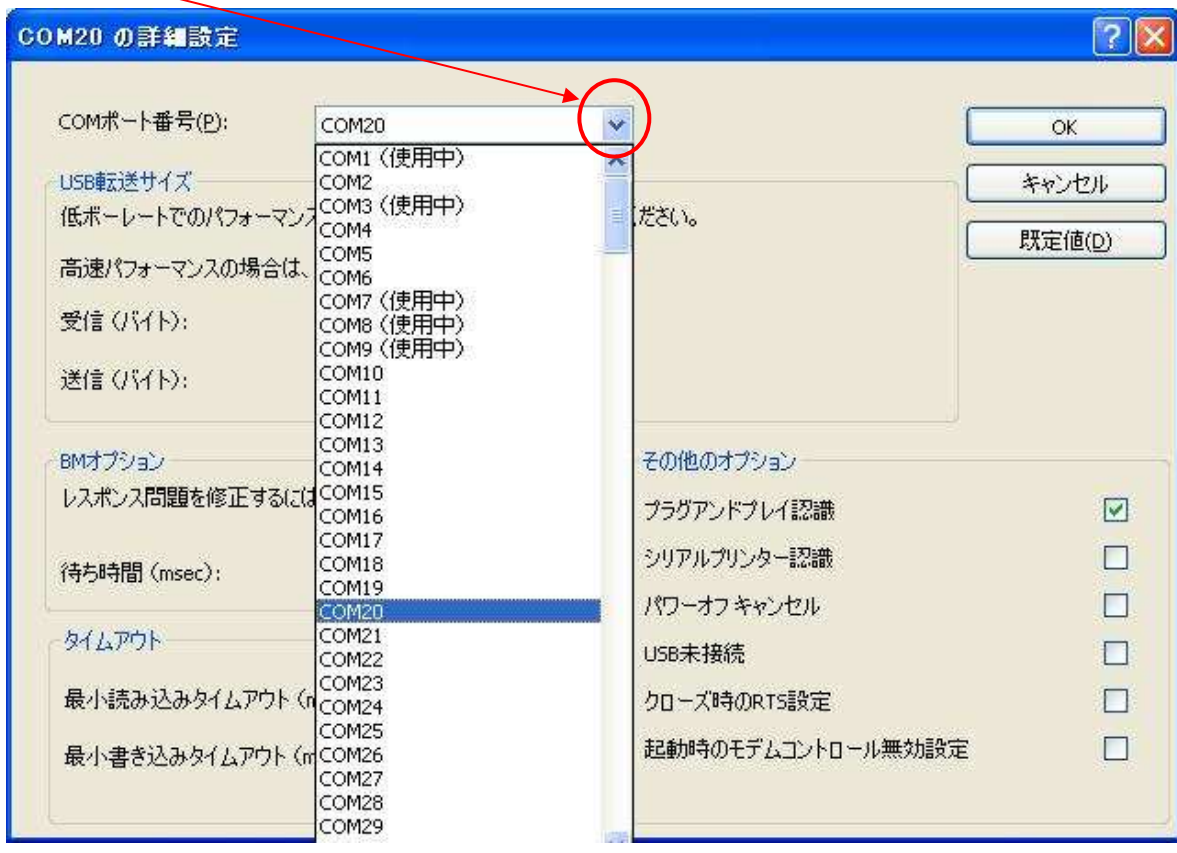

設定を変更したら、「 OK 」をクリックして設定を終了します。

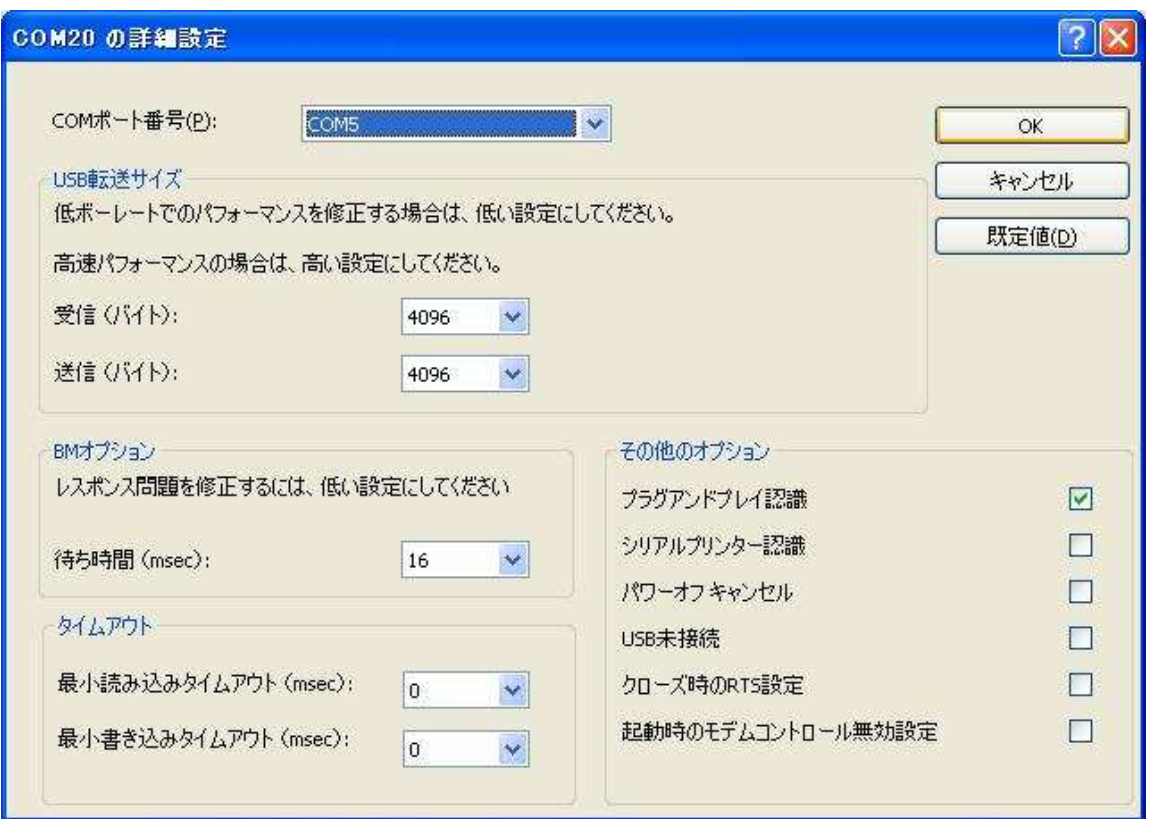

COMポート番号が変更されると、『 デバイスマネージャ 』の「 USB Serial Port 」のCOM番号も変更されて います。

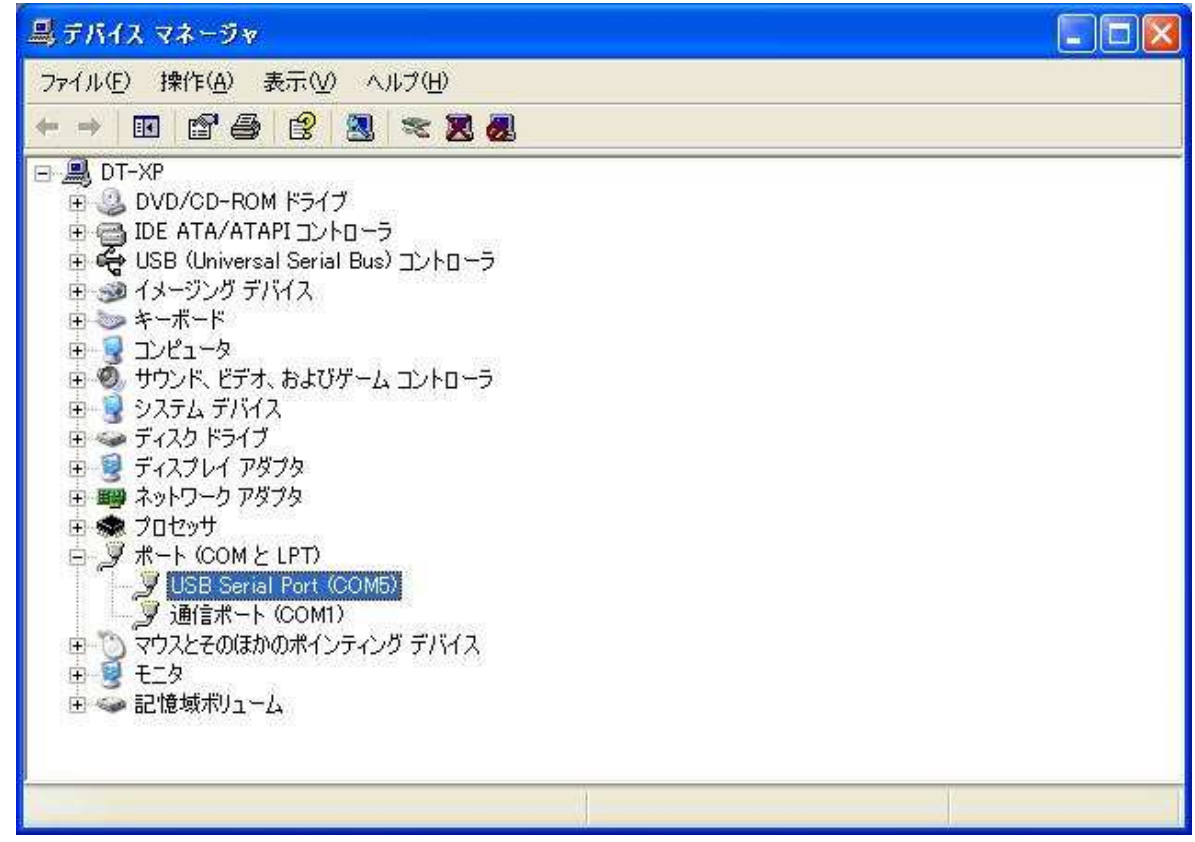

8-5 弊社サンプルソフトのCOMポートの変更

最後に、弊社サンプルソフトのCOM番号を、変更したCOM番号に合わせます。

「 表示 」ー「 通信設定 」から「設定操作 」画面を開きます。

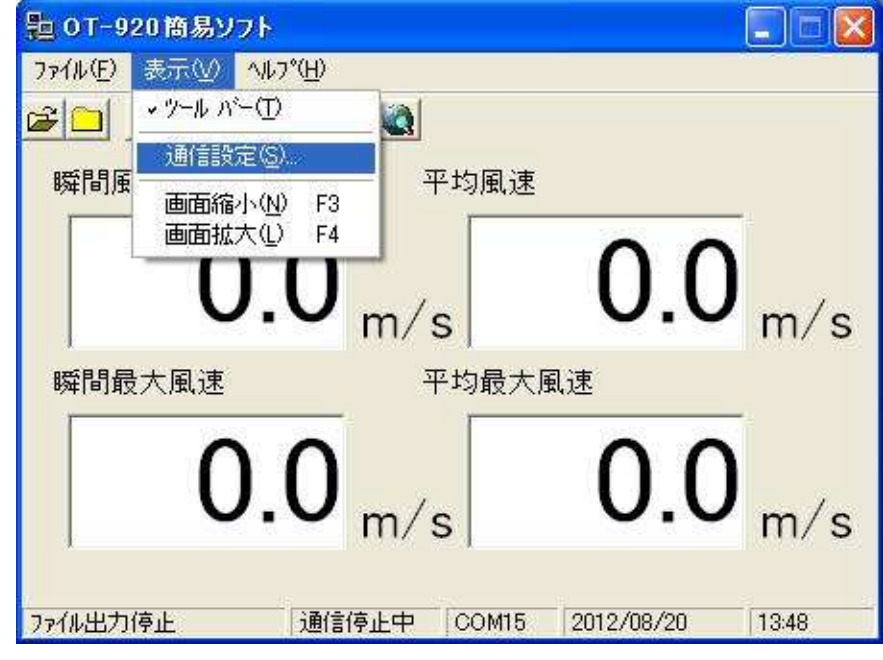

「 接続ポート 」を『 デバイスマネージャ 』で設定したCOMポートと同じにします。

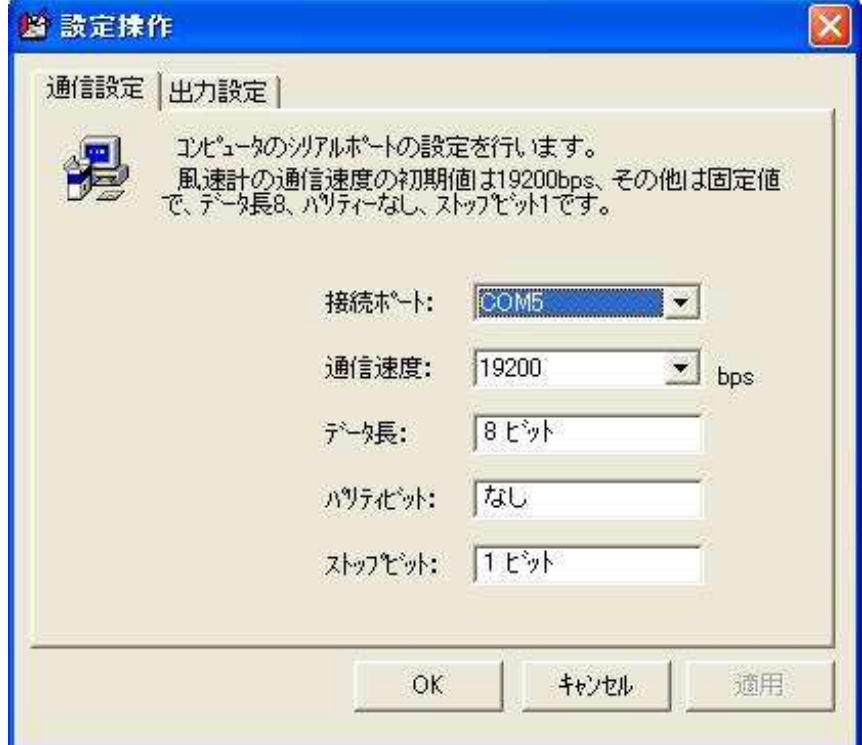

「 OK 」をクリックすると、全て終了です。

「 接続 」又は「 F5 」キーで本機と通信を開始します。

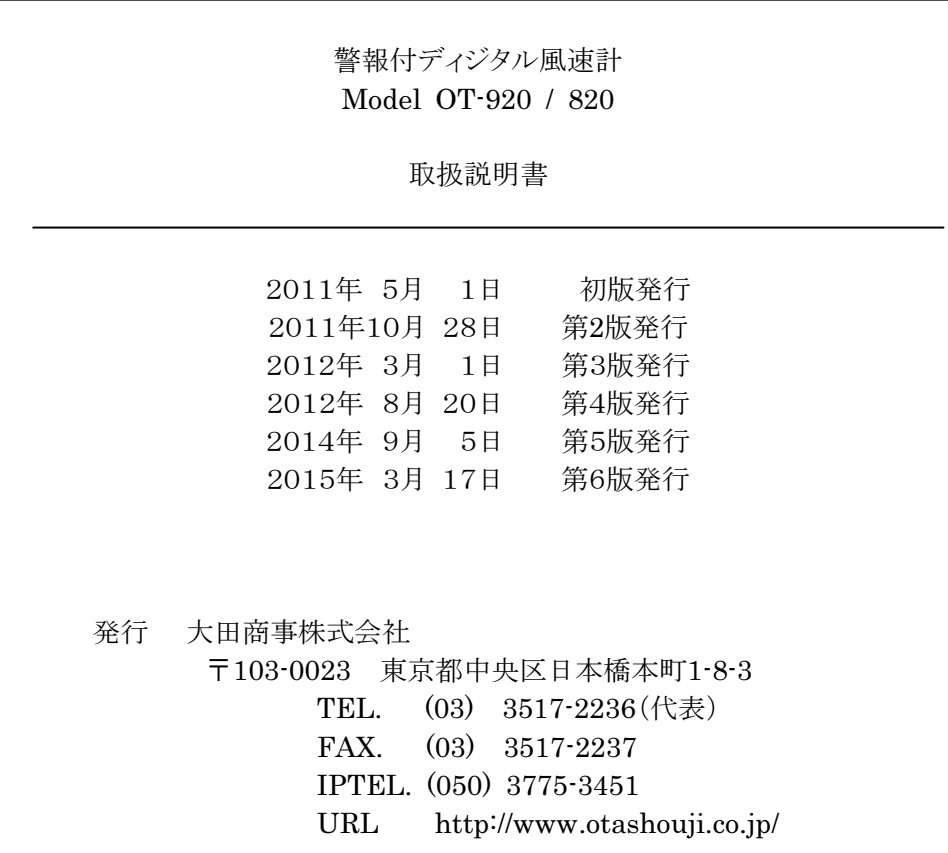